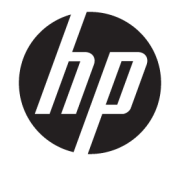

ユーザー ガイド

© Copyright 2019 HP Development Company, L.P.

Microsoft および Windows は、米国 Microsoft Corporation の米国およびその他の国におけ る商標または登録商標です。DisplayPort™ および DisplayPort™ロゴは、米国 Video Electronics Standards Association (VESA)が所 有する米国およびその他の国における商標 です。

本書の内容は、将来予告なしに変更される ことがあります。HP 製品およびサービスに 対する保証は、当該製品およびサービスに 付属の保証規定に明示的に記載されている ものに限られます。本書のいかなる内容 も、当該保証に新たに保証を追加するもの ではありません。本書に記載されている製 品情報は、日本国内で販売されていないも のも含まれている場合があります。本書の 内容につきましては万全を期しております が、本書の技術的あるいは校正上の誤り、 省略に対して責任を負いかねますのでご了 承ください。

初版:2019 年 9 月

製品番号:L71202-291

#### **製品についての注意事項**

このガイドでは、ほとんどの製品に共通の 機能について説明します。一部の機能は、 お使いのコンピューターでは使用できない 場合があります。

Windows のエディションまたはバージョン によっては、一部の機能を使用できない場 合があります。システムで Windows の機能 を最大限に活用するには、アップグレード されたハードウェアや別売のハードウェ ア、ドライバーやソフトウェア、または BIOS の更新が必要になる場合があります。 <http://www.microsoft.com/>を参照してくだ さい。

最新版のユーザー ガイドを確認するには、 HP のサポート Web サイト、 <https://support.hp.com/jp-ja/>にアクセスし、 説明に沿ってお使いの製品を探します。 [ユーザー ガイド]を選択します。

#### **ソフトウェア条項**

このコンピューターにプリインストールさ れている任意のソフトウェア製品をインス トール、複製、ダウンロード、またはその 他の方法で使用することによって、お客様 は HP 使用許諾契約(EULA)の条件に従うこ とに同意したものとみなされます。これら のライセンス条件に同意されない場合、未 使用の完全な製品(付属品を含むハード ウェアおよびソフトウェア)を 14 日以内に 返品し、販売店の返金方針に従って返金を 受けてください。

より詳しい情報が必要な場合またはコン ピューターの代金の返金を要求する場合 は、販売店に問い合わせてください。

# **安全に関するご注意**

**警告!**低温やけどをするおそれがありますので、ひざなどの体の上にコンピューターを置いて使用し たり、肌に直接コンピューターが触れている状態で長時間使用したりしないでください。肌が敏感な 方は特にご注意ください。また、コンピューターが過熱状態になるおそれがありますので、コン ピューターの通気孔をふさいだりしないでください。コンピューターが過熱状態になると、やけどや コンピューターの損傷の原因になる可能性があります。コンピューターは、硬く水平なところに設置 してください。通気を妨げるおそれがありますので、隣にプリンターなどの表面の硬いものを設置し たり、枕や毛布、または衣類などの表面が柔らかいものを敷いたりしないでください。また、外部電 源アダプターの動作中に長時間外部電源アダプターを皮膚、または枕や毛布、衣類などの表面が柔ら かいものに接触させないでください。お使いのコンピューターおよび外部電源アダプターは、この製 品に適用される安全規格で定められた、ユーザーが触れる表面の温度に関する規格に適合していま す。

## **このガイドについて**

このガイドでは、この製品の使用およびアップグレードの基本的な手順などについて説明します。

- **警告!**回避しなければ重傷または死亡に至る**可能性のある**危険な状況を示します。
- **注意:**回避しなければ軽度または中度の傷害に至る**可能性のある**危険な状況を示します。
- **重要:**重要と考えられるものの、危険性に関わるとは見なされない情報を示します(本体の損傷に関 する記載など)。説明に沿って正しく操作しなければ、データの損失やハードウェアまたはソフト ウェアの破損を引き起こす可能性があることをユーザーに警告します。また、概念を説明したり、タ スクを完了したりするための重要な情報を示します。
- **注記:**本文の重要なポイントを強調または補足する追加情報を示します。
- **ヒント:**タスクを完了させるために役立つヒントを示します。

# 目次

# 

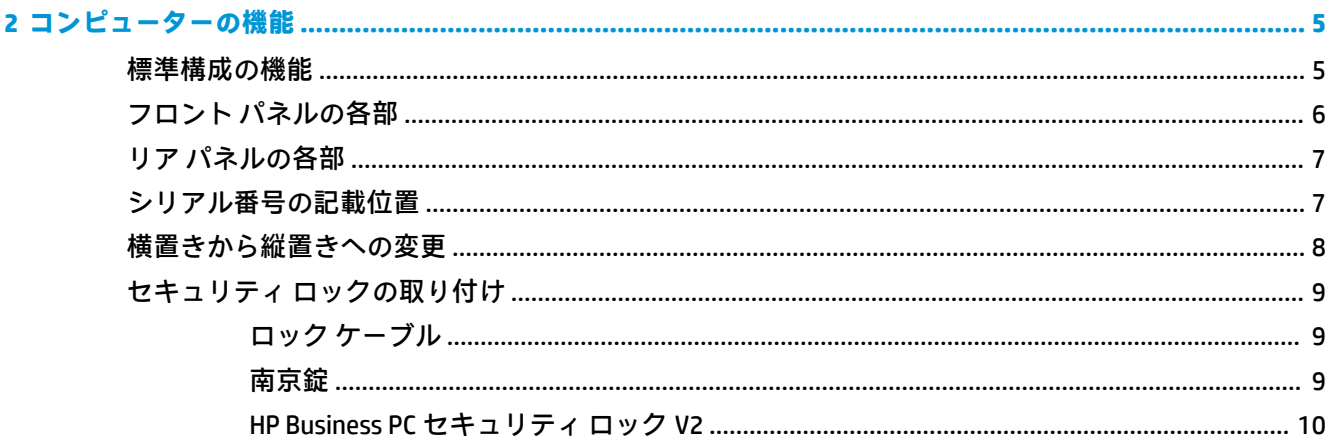

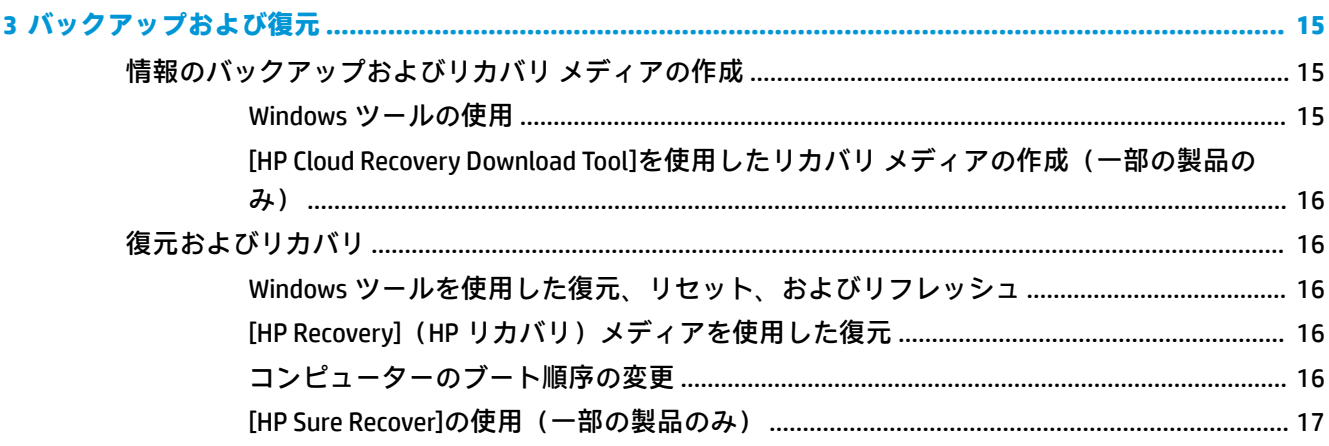

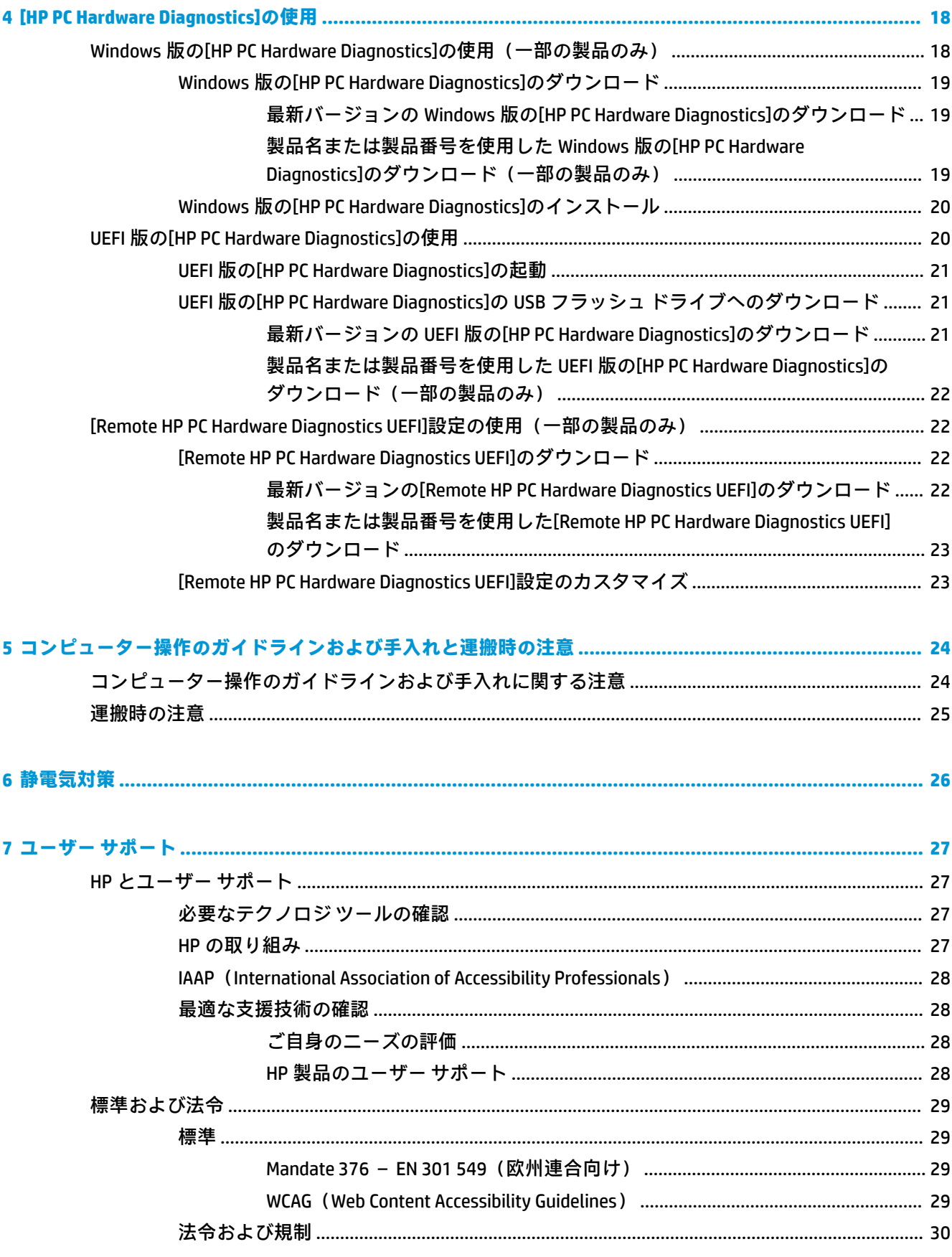

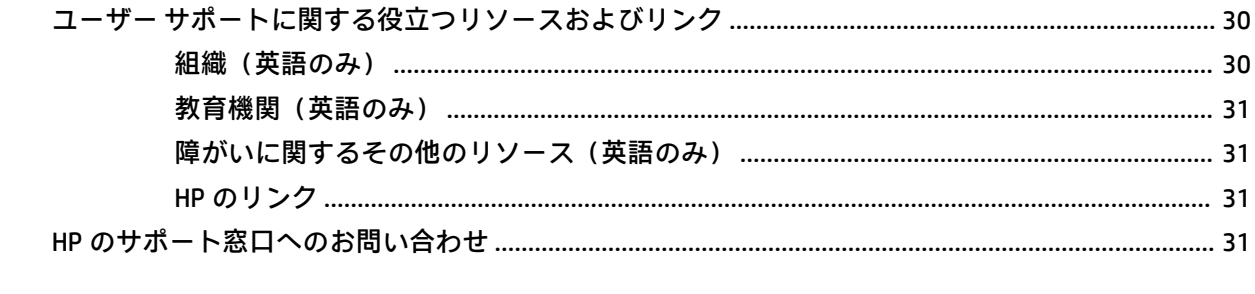

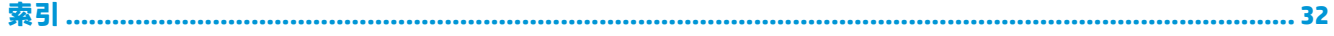

# <span id="page-10-0"></span>**1 HP リソースの参照場所**

この章では、HP が提供するさまざまな情報の入手方法などについて説明しています。

# **製品情報**

#### **表 1-1 製品情報の確認場所**

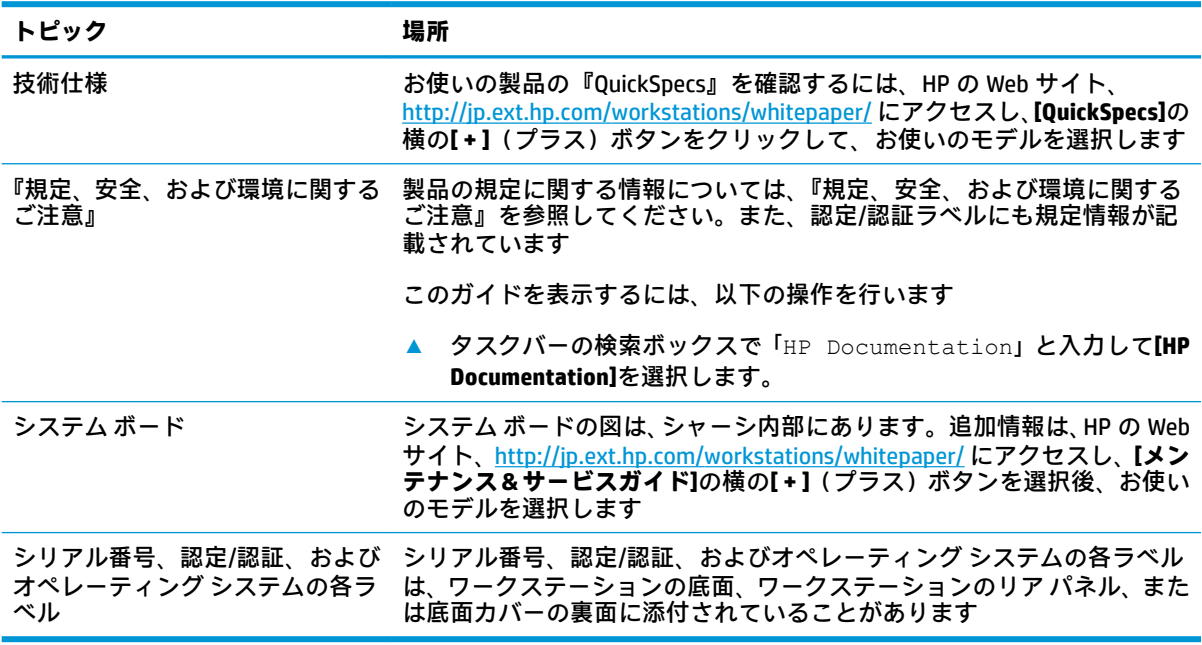

# <span id="page-11-0"></span>**サポート**

#### **表 1-2 サポート情報の確認場所**

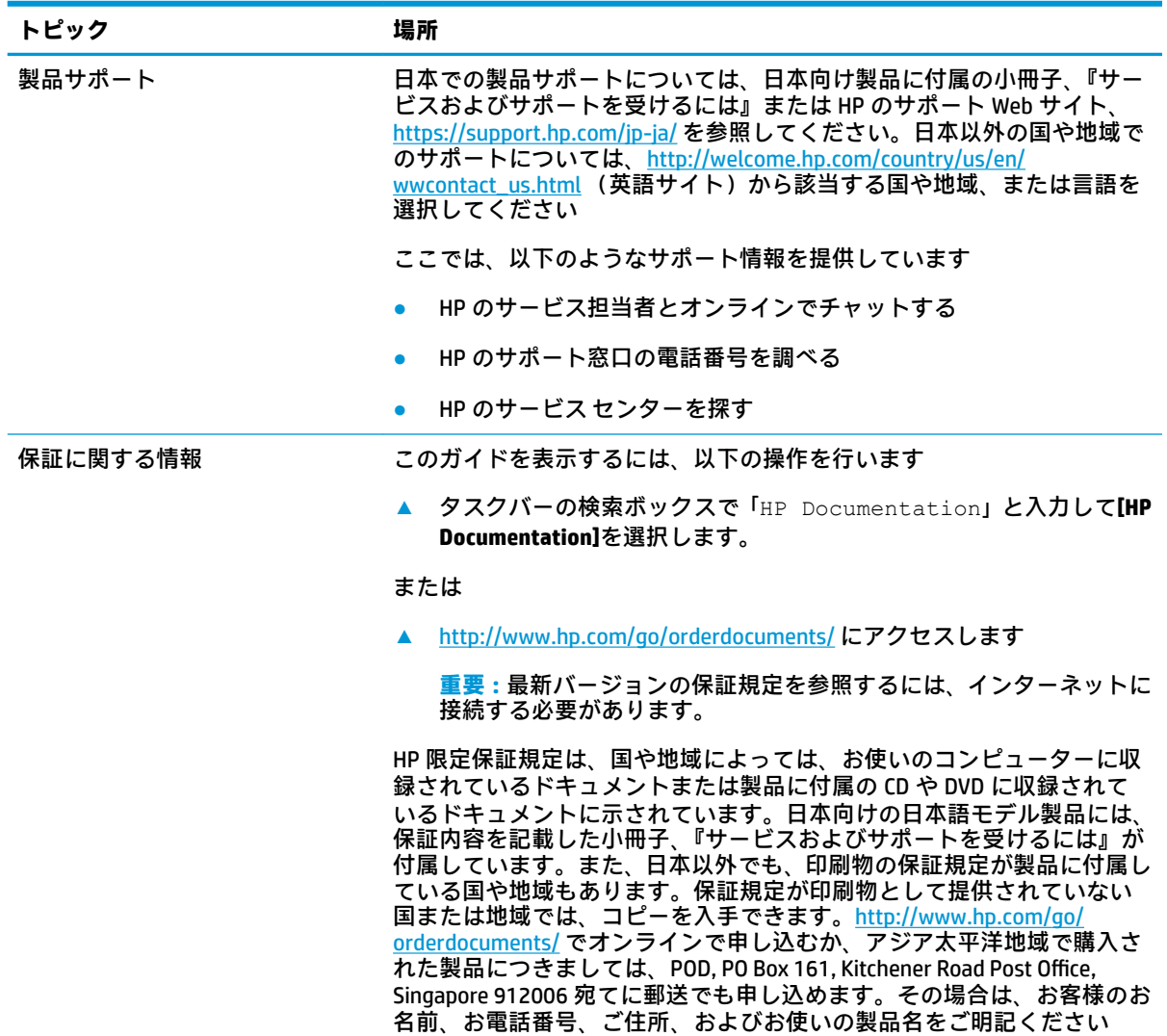

# <span id="page-12-0"></span>**製品ドキュメント**

### **表 1-3 製品ドキュメントの確認場所**

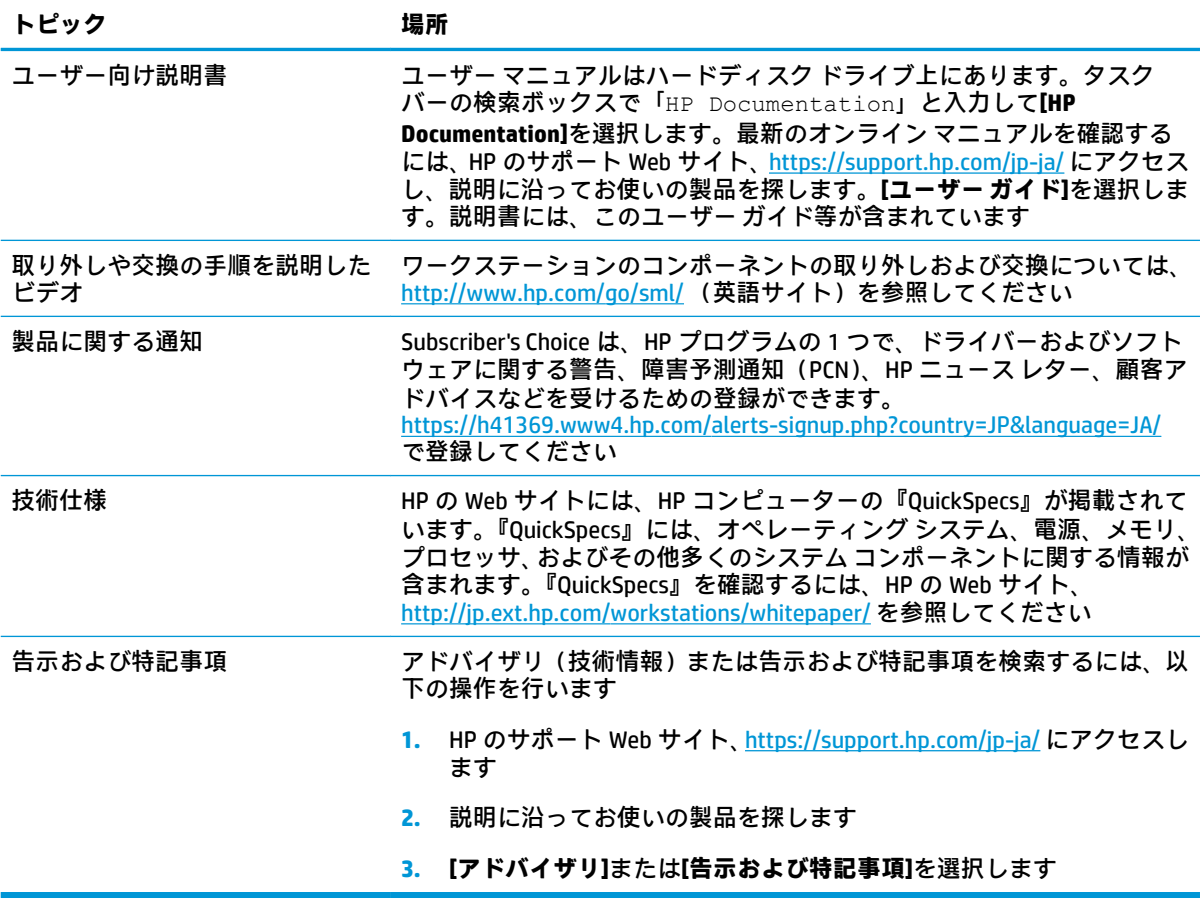

# <span id="page-13-0"></span>**製品の診断**

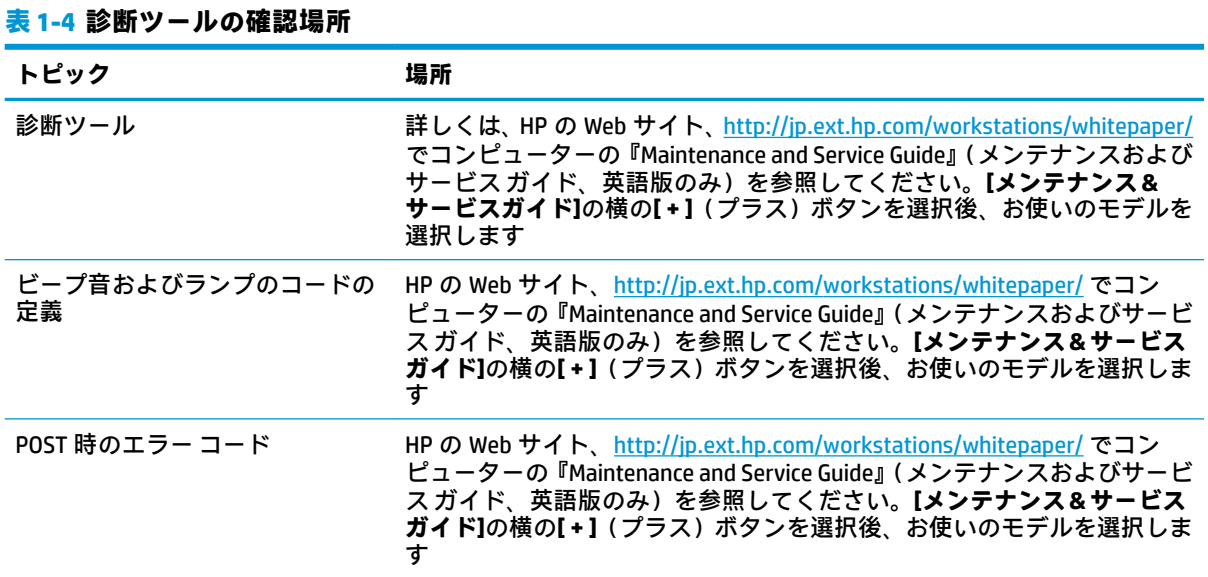

# **製品の更新プログラム**

### **表 1-5 製品の更新プログラムの確認場所**

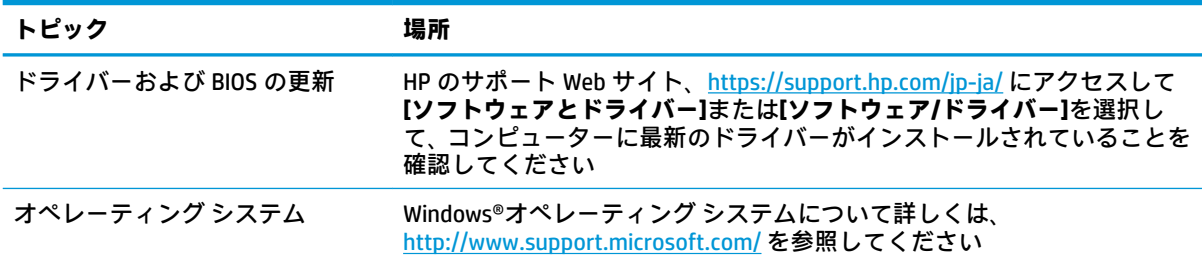

# <span id="page-14-0"></span>**2 コンピューターの機能**

# **標準構成の機能**

コンピューターの機能は、モデルによって異なります。お使いのモデルのコンピューターに関するサ ポートが必要な場合や取り付けられているハードウェアおよびインストールされているソフトウェ アの詳細を確認する場合は、[HP Support Assistant]ユーティリティを実行してください。

**注記:**このモデルのコンピューターは、縦置きおよび横置きのどちらでも使用できます。

8 [ページの横置きから縦置きへの変更](#page-17-0)を参照してください。

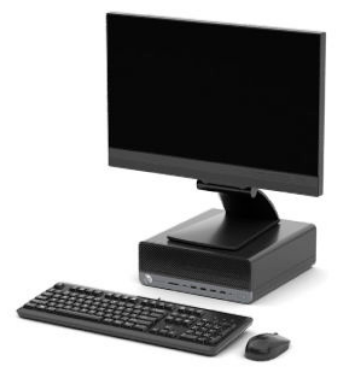

# <span id="page-15-0"></span>**フロント パネルの各部**

ドライブの構成はモデルによって異なります。1 つまたは複数のドライブ ベイを覆う、ドライブ ベイ カバーが装着されているモデルもあります。

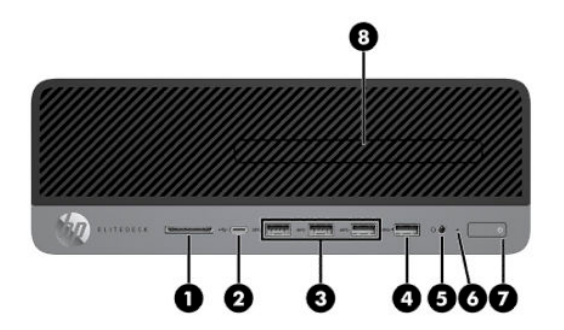

**表 2-1 フロント パネルの各部の位置と名称**

**フロント パネルの各部**

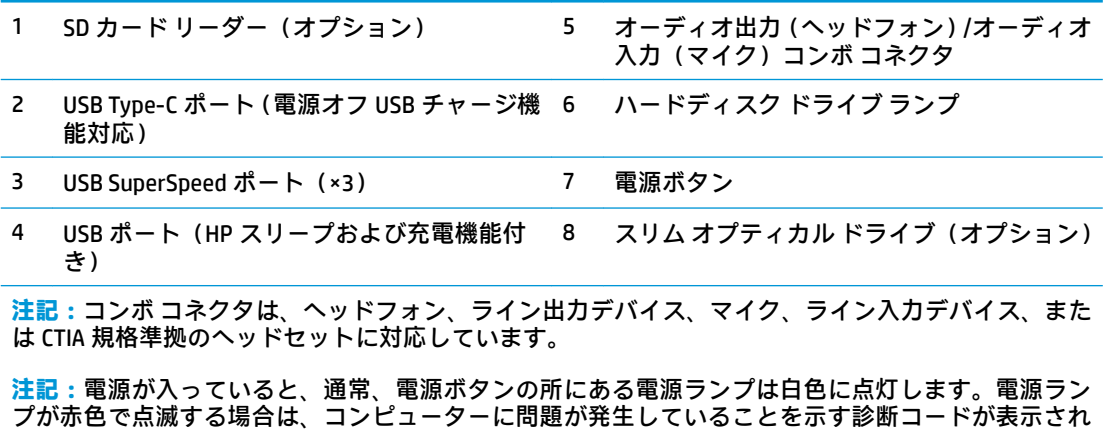

ます。コードについて詳しくは、『Maintenance and Service Guide』(メンテナンスおよびサービス ガイ ド、英語版のみ)を参照してください。

# <span id="page-16-0"></span>**リア パネルの各部**

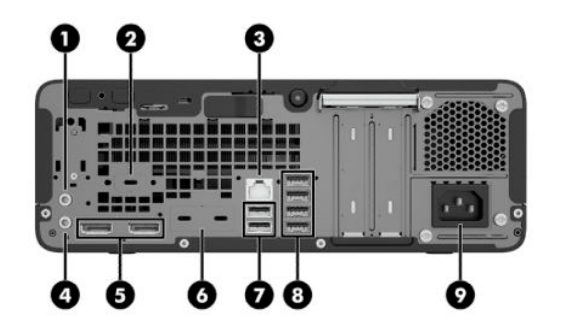

#### **表 2-2 リア パネルの各部の位置と名称**

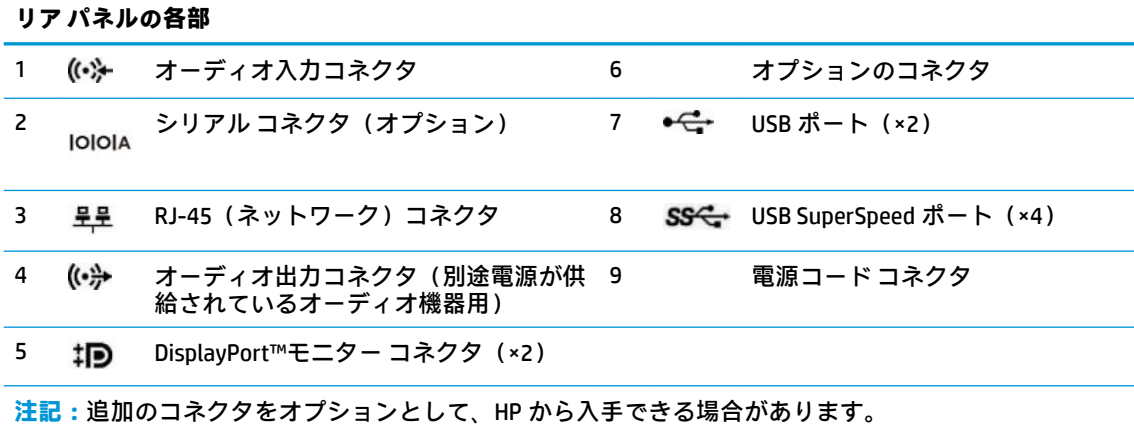

システム ボード スロットのどれかにグラフィックス カードが取り付けられている場合、グラフィックス カードのビデオ コネクタやシステム ボードの内蔵グラフィックスを使用することも可能です。取り付け られているグラフィックス カードおよびソフトウェア構成によって動作が決まります。

システム ボードは、[HP Computer Setup]で設定を変更することによって無効にできます。

# **シリアル番号の記載位置**

各コンピューターの外側には、固有のシリアル番号ラベルおよび製品識別番号ラベルが貼付されてい ます。HP のサポート窓口にお問い合わせになる場合は、これらの番号をお手元に用意しておいてくだ さい。

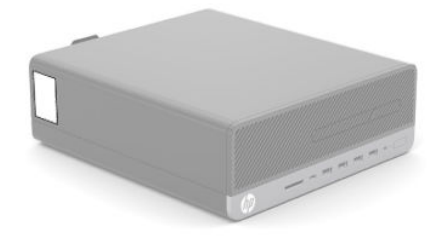

# <span id="page-17-0"></span>**横置きから縦置きへの変更**

HP から購入できるオプションの縦置き用スタンドを利用すれば、コンピューターを縦置き構成でも使 用できます。

- **注記:**縦置きでのコンピューターの安定性を高めるために、付属の縦置き用スタンドを使用すること をおすすめします。
	- **1.** コンピューターが開かれないように保護しているセキュリティ デバイスをすべて取り外します。
	- **2.** ディスクや USB フラッシュ ドライブなどのすべてのリムーバブル メディアをコンピューターか ら取り出します。
	- **3.** オペレーティング システムを適切な手順でシャットダウンしてコンピューターの電源を切って から、外付けデバイスの電源もすべて切ります。
	- **4.** 電源コードを電源コンセントから抜き、コンピューターからすべての外付けデバイスを取り外し ます。
	- **5.** コンピューターを右側面が上になるように立て、オプションのスタンドに取り付けます。

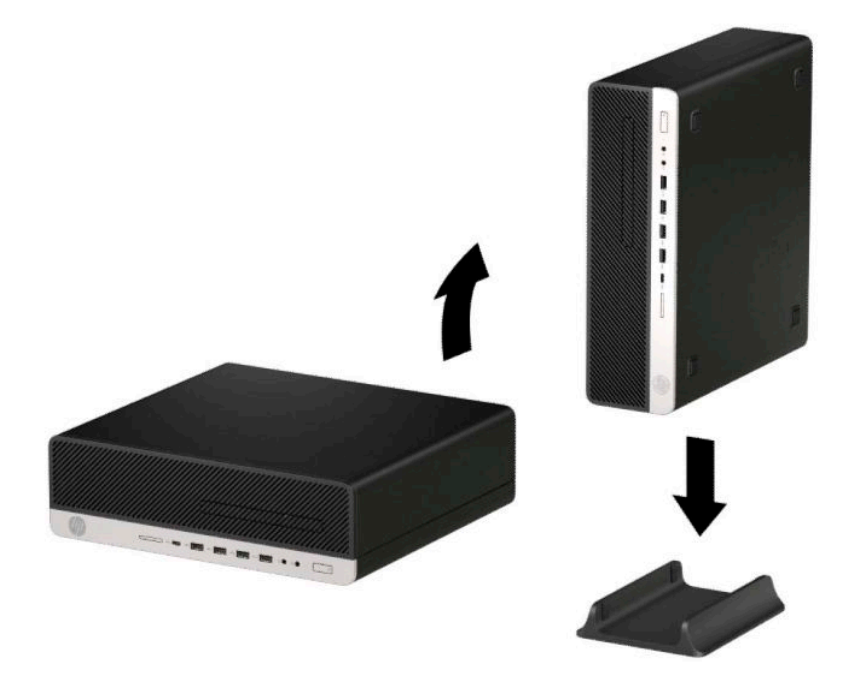

- **6.** 電源コードおよびすべての外付けデバイスを接続しなおして、コンピューターの電源を入れま す。
- **注記:**通気を確保するため、コンピューターの周囲 10 cm 以内に障害物がないようにしてくださ い。
- **7.** コンピューターを移動する前に外したセキュリティ デバイスをすべて取り付けなおします。

# <span id="page-18-0"></span>**セキュリティ ロックの取り付け**

以下のセキュリティ ロックを使用してコンピューターを固定できます。

**ロック ケーブル**

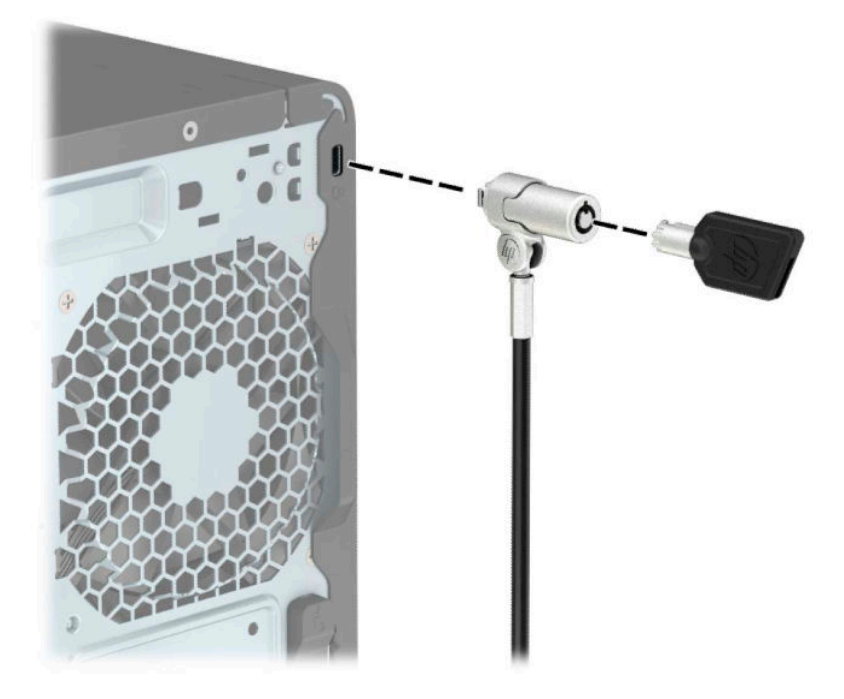

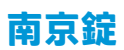

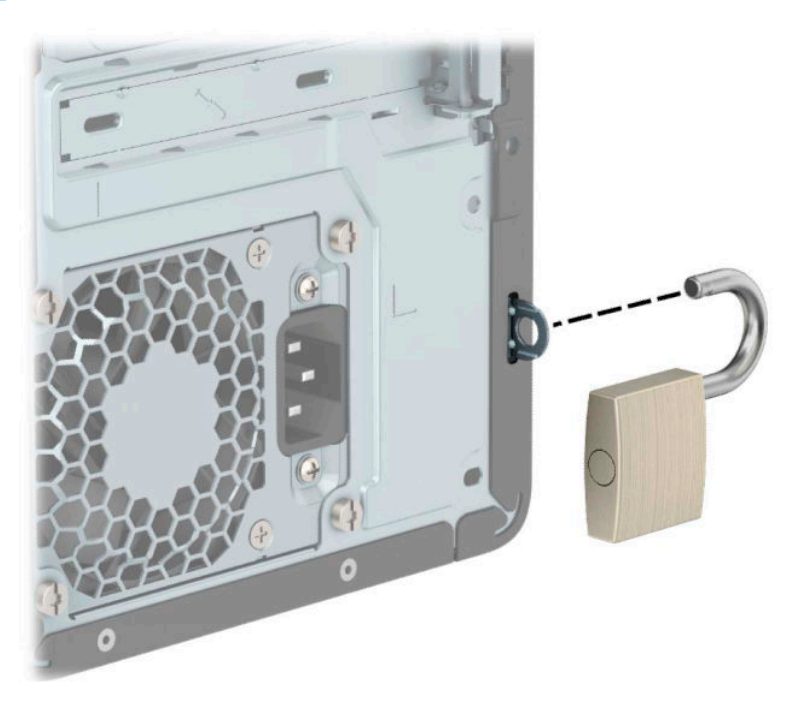

# <span id="page-19-0"></span>**HP Business PC セキュリティ ロック V2**

HP PC セキュリティ ロック V2 は、作業台のすべてのデバイスを保護するように設計されています。

**1.** お使いの環境に適したネジを使用してセキュリティ ロック ケーブルの固定具を机上に固定しま す(**1**)。カバーをケーブル固定具の台部分にかぶせ、カチッという音がしてカバーが固定される まで押し下げます(**2**)。ネジは付属していません。

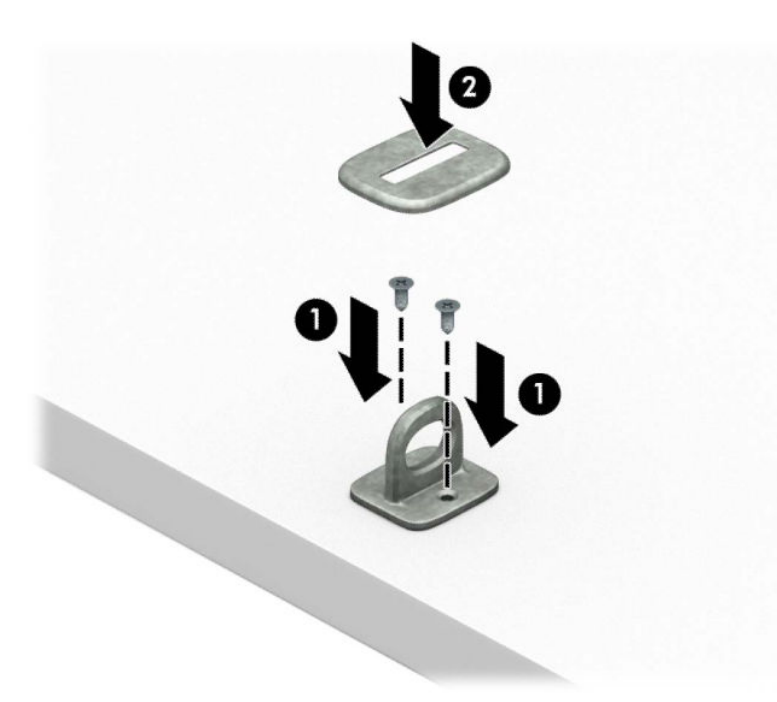

**2.** セキュリティ ロック ケーブルを固定物に巻きつけます。

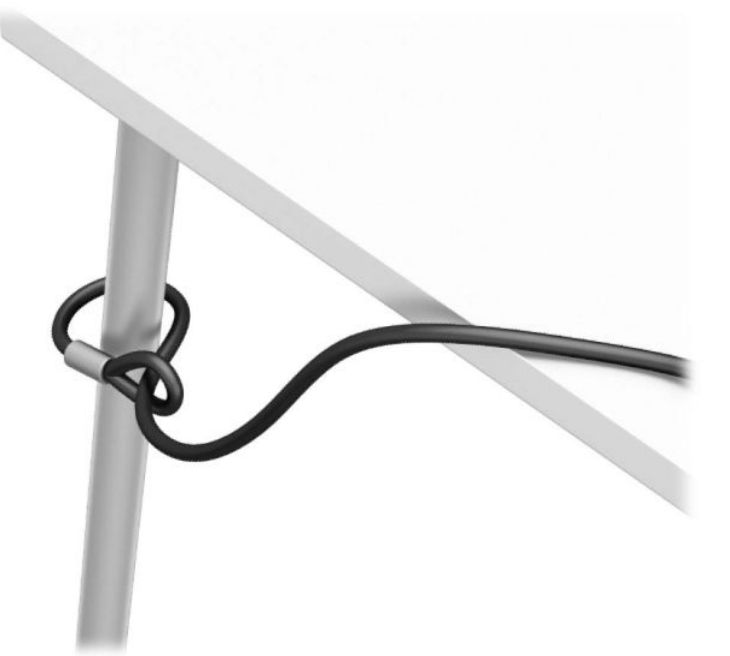

**3.** セキュリティ ロック ケーブルをセキュリティ ロック ケーブル固定具に通します。

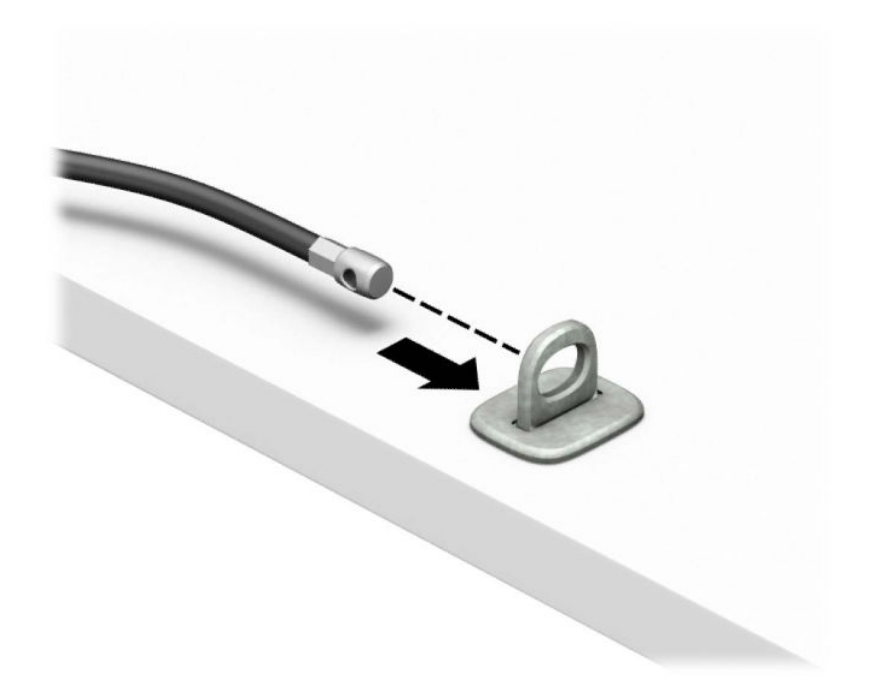

**4.** モニター ロックのハサミ型の部分を開いてモニター背面のセキュリティ ロック用スロットに差 し込み(**1**)、ハサミ型の部分を閉じてモニター ロックを所定の位置に固定して(**2**)、ケーブル ガイドをモニター ロックの中央に通します(**3**)。

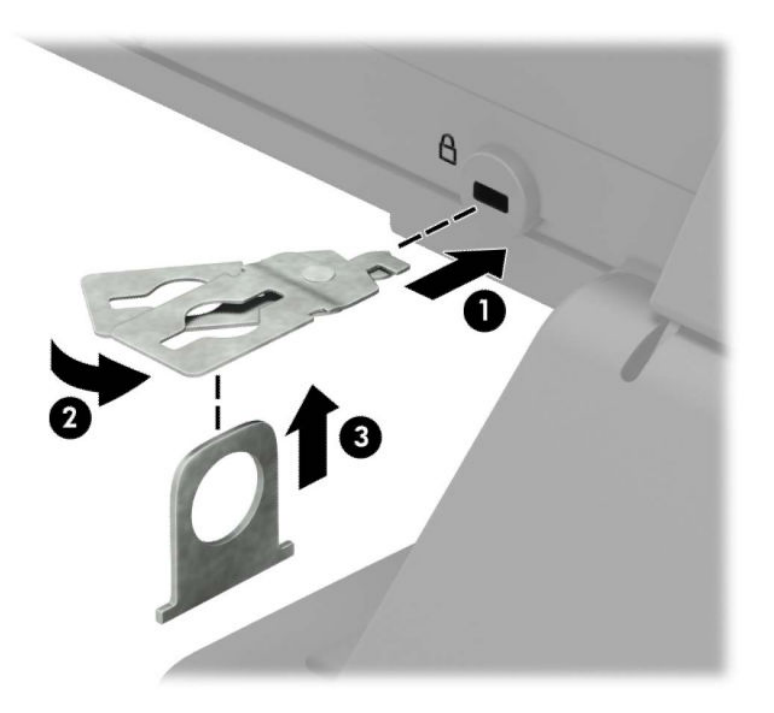

**5.** モニターに取り付けたケーブル ガイドにセキュリティ ロック ケーブルを通します。

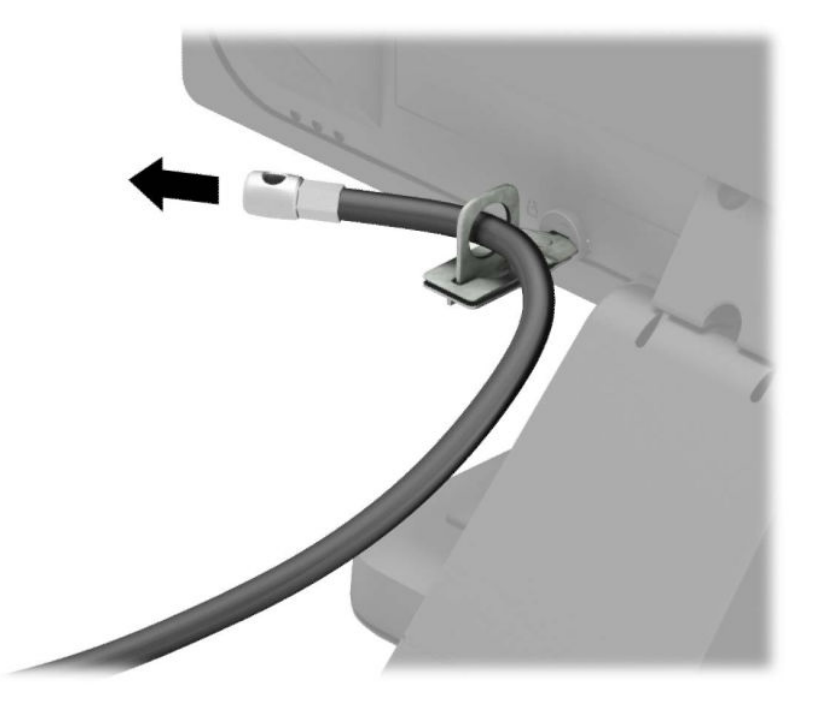

**6.** お使いの環境に適したネジを使用してオプション ケーブルの固定具を机上に固定し(**1**)、オプ ション ケーブルを固定具の中央に通します(**2**)。ネジは付属していません。

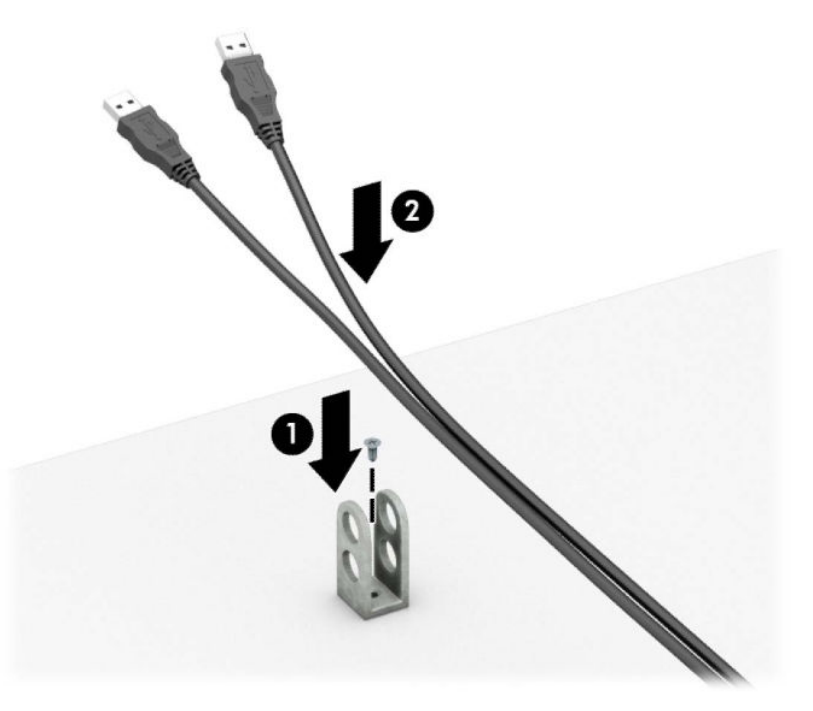

**.** オプション ケーブル固定具の穴にセキュリティ ロック ケーブルを通します。

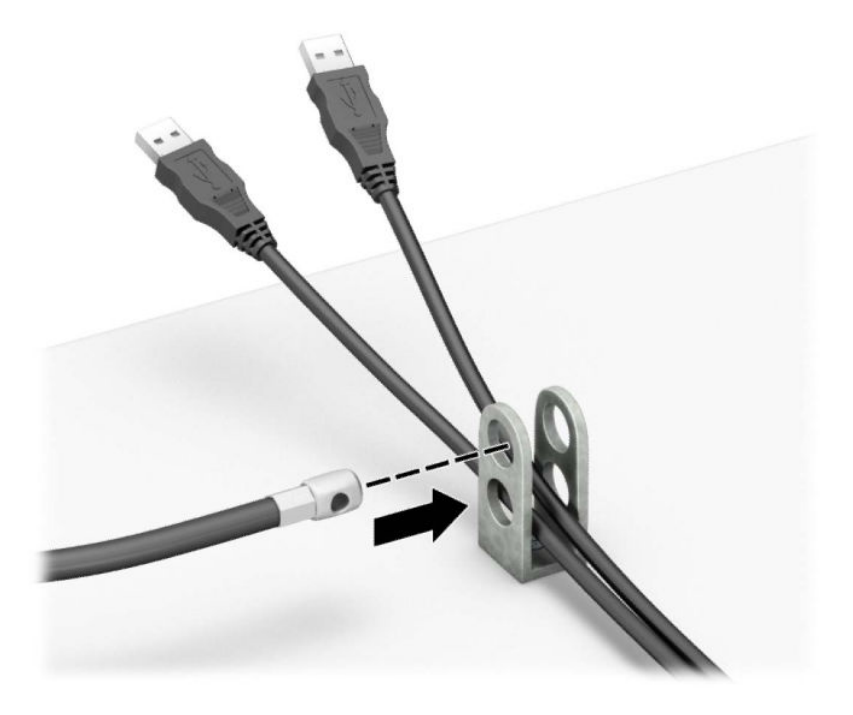

**.** 付属のネジを使用して、錠をコンピューター本体に固定します。

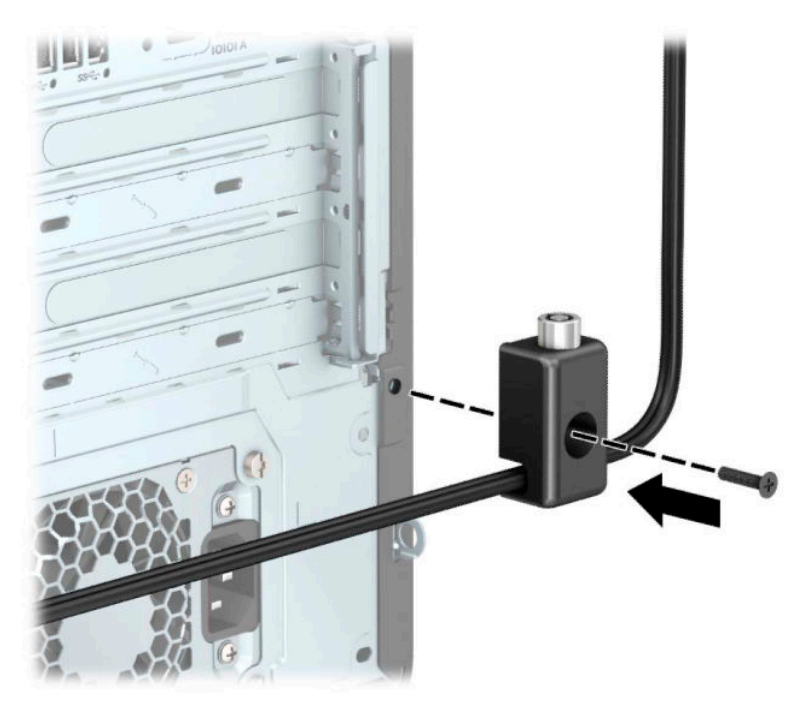

9. セキュリティ ロック ケーブルの端の栓を差し込み (1)、ボタンを押し込んで (2) ロックを固定 します。ロックの固定を外すには、付属の鍵を使用します。

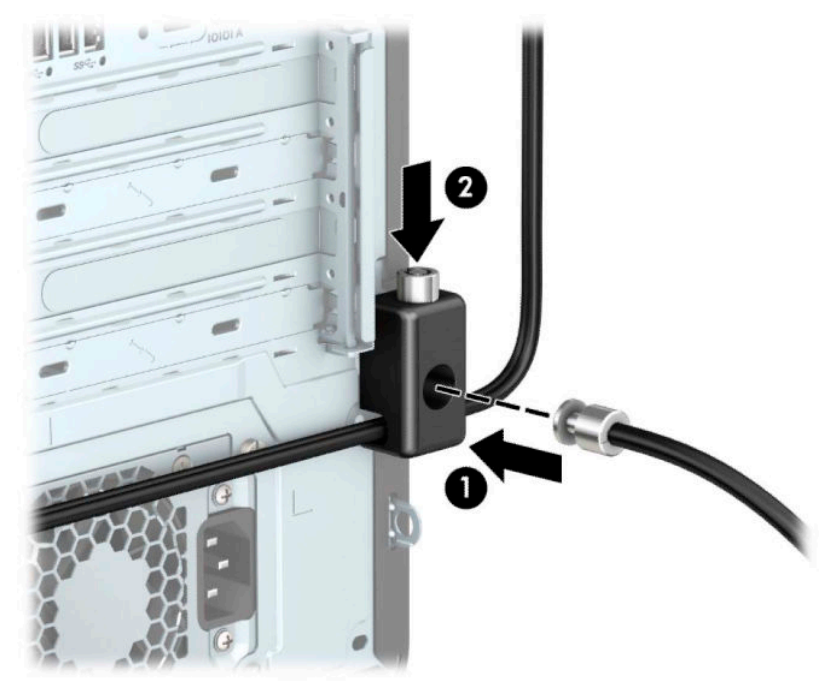

すべての作業が完了すると、作業台のすべてのデバイスが固定されます。

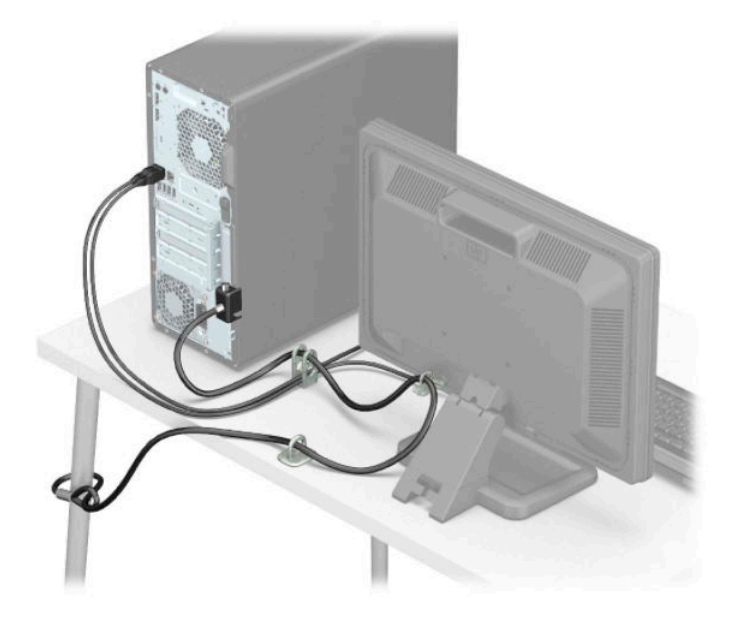

# <span id="page-24-0"></span>**3 バックアップおよび復元**

この章では、ほとんどの製品の標準的な手順である、以下のプロセスについて説明します。

- **個人データのバックアップ**:Windows ツールを使用して個人の情報をバックアップできます (15 ページの Windows ツールの使用を参照してください)。
- **復元ポイントの作成**: Windows ツールを使用して復元ポイントを作成できます (15 ページの Windows ツールの使用を参照してください)。
- **リカバリ メディアの作成**(一部の製品のみ):[HP Cloud Recovery Download Tool](一部の製品の み)を使用してリカバリ メディアを作成できます(16 ページの[\[HP Cloud Recovery Download Tool\]](#page-25-0) を使用したリカバリ [メディアの作成\(一部の製品のみ\)](#page-25-0)を参照してください)。
- **復元およびリカバリ**:Windows には、バックアップからの復元、コンピューターのリフレッシュ、 および元の状態へのコンピューターのリセットを行うためのオプションが用意されています (15 ページの Windows ツールの使用を参照してください)。
- **重要:**タブレットで復元操作を実行する場合、復元プロセスを開始するには、タブレットのバッテリ が最低 70%充電されている必要があります。

**重要:**着脱可能なキーボードが付属しているタブレットの場合は、復元プロセスを開始する前にタブ レットをキーボード ドックに接続してください。

# **情報のバックアップおよびリカバリ メディアの作成**

### **Windows ツールの使用**

**重要:**Windows のみが個人データをバックアップできるオプションです。情報の損失を防ぐために、 定期的なバックアップのスケジュールを設定します。

Windows ツールを使用して個人データをバックアップしたり、システムの復元ポイントやリカバリ メ ディアを作成したりできます。

**注記:**コンピューターのストレージが 32 GB 以下の場合、Microsoft®の[システムの復元]は、初期設定 で無効に設定されている場合があります。

詳しい内容および手順については、[ヘルプの表示]アプリを参照してください。

- **1. [スタート]**ボタン→**[ヘルプの表示]**アプリの順に選択します。
- **2.** 実行するタスクを入力します。

**注記:**[ヘルプの表示]アプリにアクセスするには、インターネットに接続する必要があります。

### <span id="page-25-0"></span>**[HP Cloud Recovery Download Tool]を使用したリカバリ メディアの作成(一部の 製品のみ)**

[HP Cloud Recovery Download Tool]を使用して、起動可能な USB フラッシュ ドライブ上に[HP Recovery] (HP リカバリ)メディアを作成できます。

ツールをダウンロードするには、以下の操作を行います。

**▲** [Microsoft Store]にアクセスし、「HP Cloud Recovery」を検索します。

詳しくは[、https://support.hp.com/us-en/](https://support.hp.com/us-en/) にアクセスし、「HP Cloud Recovery」を検索して、「HP PCs - Using the HP Cloud Recovery Tool (Windows 10, 7)」(英語のみ)を選択してください。

**注記:**リカバリ メディアを自分で作成できない場合は、HP のサポート窓口にお問い合わせのうえ、 リカバリ ディスクを入手してください。日本でのサポートについては[、https://support.hp.com/jp-ja/](https://support.hp.com/jp-ja/) を参照してください。日本以外の国や地域については、[http://welcome.hp.com/country/us/en/](http://welcome.hp.com/country/us/en/wwcontact_us.html) [wwcontact\\_us.html](http://welcome.hp.com/country/us/en/wwcontact_us.html) (英語サイト)から該当する国や地域、または言語を選択してください。

# **復元およびリカバリ**

## **Windows ツールを使用した復元、リセット、およびリフレッシュ**

Windows には、コンピューターを復元、リセット、およびリフレッシュするためのオプションが用意 されています。詳しくは、15 ページの Windows [ツールの使用](#page-24-0)を参照してください。

## **[HP Recovery](HP リカバリ)メディアを使用した復元**

[HP Recovery](HP リカバリ)メディアは、工場出荷時にインストールされていた元のオペレーティン グ システムおよびソフトウェア プログラムを復元するために使用されます。一部の製品では、[HP Cloud Recovery Download Tool]を使用して、起動可能な USB フラッシュ ドライブ上に作成できます。詳 しくは、16 ページの[HP Cloud Recovery Download Tool]を使用したリカバリ メディアの作成(一部の製 品のみ)を参照してください。

**注記:**リカバリ メディアを自分で作成できない場合は、HP のサポート窓口にお問い合わせのうえ、 リカバリ ディスクを入手してください。日本でのサポートについては[、https://support.hp.com/jp-ja/](https://support.hp.com/jp-ja/) を参照してください。日本以外の国や地域については、[http://welcome.hp.com/country/us/en/](http://welcome.hp.com/country/us/en/wwcontact_us.html) wwcontact us.html (英語サイト)から該当する国や地域、または言語を選択してください。

システムを復元するには、以下の操作を行います。

**▲** [HP Recovery]メディアを挿入し、コンピューターを再起動します。

### **コンピューターのブート順序の変更**

お使いのコンピューターが[HP Recovery](HP リカバリ)メディアを使用して再起動しない場合は、コ ンピューターのブート順序を変更できます。ブート順序は、コンピューターが起動情報を検索すると きに参照する BIOS で指定されているデバイスの順番です。[HP Recovery]メディアの場所に応じて、オ プティカル ドライブまたは USB フラッシュ ドライブの選択を変更できます。

ブート順序を変更するには、以下の操作を行います。

**重要:**着脱可能なキーボードが付属しているタブレットの場合は、以下の手順を開始する前にタブ レットをキーボード ドックに接続してください。

- <span id="page-26-0"></span>**1.** [HP Recovery]メディアを挿入します。
- **2.** システムの**[スタートアップ]**メニューにアクセスします。

キーボードが取り付けられているコンピューターまたはタブレットの場合:

**▲** コンピューターまたはタブレットの電源を入れるか再起動してすぐに esc キーを押し、次に f9 キーを押してブート オプションを表示します。

キーボードが取り付けられていないタブレットの場合:

**▲** タブレットの電源を入れるか再起動してすぐに音量上げボタンを押したままにして、**[f9]**を 選択します。

または

タブレットの電源を入れるか再起動してすぐに音量下げボタンを押したままにして、**[f9]**を 選択します。

**3.** 起動したいオプティカル ドライブまたは USB フラッシュ ドライブを選択し、画面の説明に沿っ て操作します。

#### **[HP Sure Recover]の使用(一部の製品のみ)**

一部のコンピューター モデルでは、[HP Sure Recover]が構成されています。[HP Sure Recover]は、ハー ドウェアおよびファームウェアに組み込まれた、コンピューターのオペレーティング システム (OS) の復旧ソリューションです。[HP Sure Recover]を使用すると、インストールされているリカバリ ソフ トウェアなしで HP 製品の OS イメージを完全に復元できます。

[HP Sure Recover]を使用すると、管理者またはユーザーはシステムを復元して、以下をインストールで きます。

- オペレーティング システムの最新のバージョン
- プラットフォーム固有のデバイス ドライバー
- ソフトウェア アプリケーション(カスタム イメージの場合)

[HP Sure Recover]の最新のドキュメントについては[、https://support.hp.com/jp-ja/](https://support.hp.com/jp-ja/) にアクセスして**[製品 から探す]**を選択し、画面の説明に沿って操作します。

# <span id="page-27-0"></span>**4 [HP PC Hardware Diagnostics]の使用**

# **Windows 版の[HP PC Hardware Diagnostics]の使用(一部の製品 のみ)**

Windows 版の[HP PC Hardware Diagnostics]は、診断テストを実行して、コンピューターのハードウェア が正常に動作しているかどうかを確認できる Windows ベースのユーティリティです。このツールは、 ハードウェア障害を診断するために Windows オペレーティング システム内で実行されます。

Windows 版の[HP PC Hardware Diagnostics]がお使いのコンピューターにインストールされていない場 合は、まず、ダウンロードしてインストールする必要があります。Windows 版の[HP PC Hardware Diagnostics]をダウンロードする場合は、19 ページの Windows 版の[\[HP PC Hardware Diagnostics\]](#page-28-0)のダウ [ンロードを](#page-28-0)参照してください。

Windows 版の[HP PC Hardware Diagnostics]をインストールした後は、以下の手順に沿って[HP Help and Support](HP ヘルプとサポート)または[HP Support Assistant]からアクセスします。

- **1.** [HP Help and Support]から Windows 版の[HP PC Hardware Diagnostics]にアクセスするには、以下の 操作を行います。
	- **a. [スタート]**ボタン→**[HP Help and Support]**の順に選択します。
	- **b. [HP PC Hardware Diagnostics Windows]**を選択します。

または

[HP Support Assistant]から Windows 版の[HP PC Hardware Diagnostics]にアクセスするには、以下の 操作を行います。

**a.** タスクバーの検索ボックスで「support」と入力して**[HP Support Assistant]**アプリを選択し ます。

または

タスクバーにある疑問符のアイコンを選択します。

- **b. [トラブルシューティングと修復]**を選択します。
- **c. [診断]**→**[HP PC Hardware Diagnostics Windows]**の順に選択します。
- **2.** ツールが開いたら、実行する診断テストの種類を選択し、画面に表示される説明に沿って操作し ます。

**注記:**診断テストを停止する必要がある場合は、**[キャンセル]**を選択します。

<span id="page-28-0"></span>ハードウェアの交換が必要な障害が Windows 版の[HP PC Hardware Diagnostics]で検出された場合、24 桁の障害 ID コードが生成されます。画面には、以下のオプションのどれかが表示されます。

- 障害 ID リンクが表示されます。リンクを選択し、画面の説明に沿って操作します。
- QR (Quick Response) コードが表示されます。モバイル デバイスでコードをスキャンし、画面の 説明に沿って操作します。
- HP のサポート窓口にお問い合わせになるための説明が表示されます。その説明に沿って操作し ます。

#### **Windows 版の[HP PC Hardware Diagnostics]のダウンロード**

- Windows 版の[HP PC Hardware Diagnostics]のダウンロードの説明は、英語でのみ提供されていま す。
- .exe ファイルのみが提供されているため、このツールのダウンロードには Windows コンピュー ターを使用する必要があります。

#### **最新バージョンの Windows 版の[HP PC Hardware Diagnostics]のダウンロード**

Windows 版の[HP PC Hardware Diagnostics]をダウンロードするには、以下の操作を行います。

- **1.** HP の Web サイト[、http://www8.hp.com/jp/ja/campaigns/hpsupportassistant/pc-diags.html](http://www8.hp.com/jp/ja/campaigns/hpsupportassistant/pc-diags.html) にアクセ スします。[HP PC Hardware Diagnostics]のホーム ページが表示されます。
- **2. [HP DIAGNOSTICS WINDOWS をダウンロード]**を選択し、お使いのコンピューター上の場所または USB フラッシュ ドライブを選択します。

選択した場所にツールがダウンロードされます。

#### **製品名または製品番号を使用した Windows 版の[HP PC Hardware Diagnostics]のダウンロード (一部の製品のみ)**

**注記:**一部の製品では、製品名または製品番号を使用してこのソフトウェアを USB フラッシュ ドライ ブにダウンロードすることが必要な場合があります。

製品名または製品番号で Windows 版の[HP PC Hardware Diagnostics]をダウンロードするには、以下の操 作を行います。

- **1.** HP のサポート Web サイト、<https://support.hp.com/jp-ja/> にアクセスします。
- **2. [ソフトウェアとドライバー]**または**[ソフトウェア/ドライバー]**を選択して、製品の種類を選択し ます。表示された検索ボックスに製品名または製品番号を入力します。
- **3. [診断]**セクションで、**[ダウンロード]**を選択し、画面の説明に沿って、お使いのコンピューター または USB フラッシュ ドライブにダウンロードする Windows 版の[HP PC Hardware Diagnostics] のバージョンを選択します。

選択した場所にツールがダウンロードされます。

## <span id="page-29-0"></span>**Windows 版の[HP PC Hardware Diagnostics]のインストール**

Windows 版の[HP PC Hardware Diagnostics]をインストールするには、以下の操作を行います。

**▲** お使いのコンピューターまたは USB フラッシュ ドライブ上の.exe ファイルをダウンロードした フォルダーに移動し、.exe ファイルをダブルクリックして、画面の説明に沿って操作します。

# **UEFI 版の[HP PC Hardware Diagnostics]の使用**

**注記:**Windows 10 S コンピューターの場合は、.exe ファイルのみが提供されているため、Windows コ ンピューターおよび USB フラッシュ ドライブを使用して、[HP UEFI Support Environment](HP UEFI サ ポート環境)をダウンロードおよび構築する必要があります。詳しくは、21 [ページの](#page-30-0) UEFI 版の[HP PC Hardware Diagnostics]の USB フラッシュ [ドライブへのダウンロードを](#page-30-0)参照してください。

UEFI (Unified Extensible Firmware Interface)版の[HP PC Hardware Diagnostics]は、診断テストを実行し て、コンピューターのハードウェアが正常に動作しているかどうかを確認できる UEFI ベースのユー ティリティです。このツールはオペレーティング システムの外で実行されるため、オペレーティング システムまたはその他のソフトウェア コンポーネントが原因で発生する可能性のある問題からハー ドウェア障害を分離できます。

お使いのコンピューターで Windows が起動しない場合は、UEFI 版の[HP PC Hardware Diagnostics]を使 用してハードウェアの問題を診断できます。

ハードウェアの交換が必要な障害が UEFI 版の[HP PC Hardware Diagnostics]で検出された場合、24 桁の 障害 ID コードが生成されます。問題解決のサポートを受けるには、以下の操作を行います。

**▲ [お問い合わせ]**を選択し、次の画面に表示される QR コードをモバイル デバイスでスキャンしま す。HP カスタマー サポートのサービス関連のページが表示され、障害 ID および製品番号が自動 的に入力されます。画面の説明に沿って操作します。

または

HP のサポート窓口に問い合わせて、障害 ID コードを知らせます。

- **注記:**モードの変更が可能なコンピューターで診断を開始するには、お使いのコンピューターをノー トブック モードにして、コンピューターに取り付けられているキーボードを使用する必要がありま す。
- **注記:**診断テストを停止する必要がある場合は、esc キーを押します。

## <span id="page-30-0"></span>**UEFI 版の[HP PC Hardware Diagnostics]の起動**

UEFI 版の[HP PC Hardware Diagnostics]を起動するには、以下の操作を行います。

- **1.** コンピューターの電源を入れるかコンピューターを再起動してすぐに esc キーを押します。
- **2.** f2 キーを押します。

BIOS は、以下の順序で 3 か所から診断ツールを検索します。

- **a.** 接続されている USB フラッシュ ドライブ
- **注記:**UEFI 版の[HP PC Hardware Diagnostics]ツールを USB フラッシュ ドライブにダウンロー ドするには、21 ページの最新バージョンの UEFI 版の[HP PC Hardware Diagnostics]のダウン ロードを参照してください。
- **b.** ハードディスク ドライブ
- **c.** BIOS
- **3.** 診断ツールが開いたら、言語を選択し、実行する診断テストの種類を選択してから、画面に表示 される説明に沿って操作します。

### **UEFI 版の[HP PC Hardware Diagnostics]の USB フラッシュ ドライブへのダウン ロード**

以下のような場合には、UEFI 版の[HP PC Hardware Diagnostics]を USB フラッシュ ドライブにダウン ロードすると便利です。

- UEFI 版の[HP PC Hardware Diagnostics]がプリインストール イメージに含まれていない。
- UEFI 版の[HP PC Hardware Diagnostics]が HP TOOLS パーティションに含まれていない。
- ハードディスク ドライブが故障している。
- **注記:**UEFI 版の[HP PC Hardware Diagnostics]のダウンロードの説明は、英語でのみ提供されています。 また、.exe ファイルのみが提供されているため、Windows コンピューターを使用して、[HP UEFI Support Environment](HP UEFI サポート環境)をダウンロードおよび構築する必要があります。

#### **最新バージョンの UEFI 版の[HP PC Hardware Diagnostics]のダウンロード**

最新バージョンの UEFI 版の[HP PC Hardware Diagnostics]を USB フラッシュ ドライブにダウンロードす るには、以下の操作を行います。

- **1.** HP の Web サイト[、http://www8.hp.com/jp/ja/campaigns/hpsupportassistant/pc-diags.html](http://www8.hp.com/jp/ja/campaigns/hpsupportassistant/pc-diags.html) にアクセ スします。[HP PC Hardware Diagnostics]のホーム ページが表示されます。
- **2. [HP DIAGNOSTICS UEFI をダウンロード]**→**[実行]**の順に選択します。

### <span id="page-31-0"></span>**製品名または製品番号を使用した UEFI 版の[HP PC Hardware Diagnostics]のダウンロード(一 部の製品のみ)**

**注記:**一部の製品では、製品名または製品番号を使用してこのソフトウェアを USB フラッシュ ドライ ブにダウンロードすることが必要な場合があります。

製品名または製品番号で UEFI 版の[HP PC Hardware Diagnostics]を USB フラッシュ ドライブにダウン ロードする(一部の製品のみ)には、以下の操作を行います。

- **1.** HP のサポート Web サイト、<https://support.hp.com/jp-ja/> にアクセスします。
- **2.** 製品名または製品番号を入力し、お使いのコンピューターを選択して、オペレーティング システ ムを選択します。
- **3. [診断]**セクションで、画面の説明に沿って、お使いのコンピューターに合った UEFI 版の[HP PC Hardware Diagnostics]のバージョンを選択してダウンロードします。

# **[Remote HP PC Hardware Diagnostics UEFI]設定の使用(一部の 製品のみ)**

[Remote HP PC Hardware Diagnostics UEFI]は、UEFI 版の[HP PC Hardware Diagnostics]をコンピューターに ダウンロードするファームウェア(BIOS)の機能です。ダウンロード後にコンピューターの診断を実 行でき、事前に設定されたサーバーに結果をアップロードすることも可能です。[Remote HP PC Hardware Diagnostics UEFI]について詳しく確認するには、HP の Web サイト[、http://www8.hp.com/jp/ja/](http://www8.hp.com/jp/ja/campaigns/hpsupportassistant/pc-diags.html) [campaigns/hpsupportassistant/pc-diags.html](http://www8.hp.com/jp/ja/campaigns/hpsupportassistant/pc-diags.html) にアクセスして、[REMOTE DIAGNOSTICS]セクションの**[もっ と詳しく知る]**を選択します。

### **[Remote HP PC Hardware Diagnostics UEFI]のダウンロード**

**注記:**[Remote HP PC Hardware Diagnostics UEFI]は、サーバーにダウンロード可能な Softpaq としても提 供されています。

**最新バージョンの[Remote HP PC Hardware Diagnostics UEFI]のダウンロード**

最新バージョンの[Remote HP PC Hardware Diagnostics UEFI]をダウンロードするには、以下の操作を行 います。

- **1.** HP の Web サイト[、http://www8.hp.com/jp/ja/campaigns/hpsupportassistant/pc-diags.html](http://www8.hp.com/jp/ja/campaigns/hpsupportassistant/pc-diags.html) にアクセ スします。[HP PC Hardware Diagnostics]のホーム ページが表示されます。
- **2. [REMOTE DIAGNOSTICS をダウンロード]**→**[実行]**の順に選択します。

### <span id="page-32-0"></span>**製品名または製品番号を使用した[Remote HP PC Hardware Diagnostics UEFI]のダウンロード**

**注記:**一部の製品では、製品名または製品番号を使用してこのソフトウェアをダウンロードすること が必要な場合があります。

製品名または製品番号で[Remote HP PC Hardware Diagnostics UEFI]をダウンロードするには、以下の操 作を行います。

- **1.** HP のサポート Web サイト、<https://support.hp.com/jp-ja/> にアクセスします。
- **2. [ソフトウェアとドライバー]**または**[ソフトウェア/ドライバー]**を選択して、製品の種類を選択し ます。表示された検索ボックスに製品名または製品番号を入力して、オペレーティング システム を選択します。
- **3. [診断]**セクションで、画面の説明に沿って、製品に合った**[Remote HP PC Hardware Diagnostics UEFI]**のバージョンを選択してダウンロードします。

### **[Remote HP PC Hardware Diagnostics UEFI]設定のカスタマイズ**

[HP Computer Setup](BIOS)の[Remote HP PC Hardware Diagnostics]設定を使用して、以下のカスタマイ ズを実行できます。

- 自動診断の実行スケジュールを設定する。**[Execute Remote HP PC Hardware Diagnostics]**(Remote HP PC Hardware Diagnostics の実行)を選択して、対話モードで診断をすぐに開始することもでき ます。
- 診断ツールをダウンロードする場所を設定する。この機能により、HP の Web サイトから、また は事前に設定されたサーバーを使用して、ツールにアクセスできます。リモート診断を実行する ために、従来のローカル ストレージ(ディスク ドライブや USB フラッシュ ドライブなど)がコ ンピューターに装備されている必要はありません。
- テスト結果を保存する場所を設定する。アップロードに使用するユーザー名およびパスワード を設定することもできます。
- 以前に実行された診断の状態に関する情報を表示する。

[Remote HP PC Hardware Diagnostics UEFI]設定をカスタマイズするには、以下の操作を行います。

- **1.** コンピューターの電源を入れるか再起動し、HP のロゴが表示されたら f10 キーを押して[HP Computer Setup]を起動します。
- **2. [Advanced]**(詳細設定)→**[Settings]**(設定)の順に選択します。
- **3.** カスタマイズの内容に応じて選択します。
- **4. [Main]**(メイン)を選択し、**[Save Changes and Exit]**(変更を保存して終了)を選択して設定内容 を保存します。
- 変更、保存した内容は、次回コンピューターを起動したときに有効になります。

# <span id="page-33-0"></span>**5 コンピューター操作のガイドラインおよ び手入れと運搬時の注意**

# **コンピューター操作のガイドラインおよび手入れに関する注 意**

コンピューターおよびモニターの設置や手入れを適切に行えるよう、以下のことを守ってください。

- 湿度の高い所や、直射日光の当たる場所、または極端に温度が高い場所や低い場所には置かない でください。
- コンピューターは、安定した平らな場所に設置してください。また、通気が確保されるよう、コ ンピューターの通気孔のある面およびモニターの上部に、少なくとも 10 cm の空間を確保してく ださい。
- 内部への通気が悪くなりますので、絶対にコンピューターの通気孔をふさがないでください。 キーボードを横置き構成の本体のフロント パネルに立てかけることも、おやめください。
- コンピューターのアクセス パネルまたは拡張カード スロットのカバーのどれかを取り外したま ま使用しないでください。
- コンピューターを積み重ねたり、互いの排気や熱にさらされるほどコンピューターどうしを近く に置いたりしないでください。
- コンピューターを別のエンクロージャに入れて操作する場合、吸気孔および排気孔がエンクロー ジャに装備されている必要があります。また、この場合にも上記のガイドラインを守ってくださ い。
- コンピューター本体やキーボードに液体をこぼさないでください。
- モニター上部の通気孔は、絶対にふさがないでください。
- スリープ状態を含む、オペレーティング システムやその他のソフトウェアの電源管理機能をイン ストールするか有効にしてください。
- 以下の作業については、必ずコンピューターの電源を切り、電源コードを電源コンセントから抜 いてから行ってください。
	- コンピューターやモニターの外側、およびキーボードの表面が汚れたら、水で軽く湿らせた 柔らかい布で汚れを落とした後、糸くずの出ない柔かい布で拭いて乾かしてください。洗剤 などを使用すると、変色や変質の原因となります。
	- コンピューターの通気孔やモニター上部の通気孔は、ときどき掃除してください。糸くずや ほこりなどの異物によって通気孔がふさがれると、内部への通気が悪くなり、故障の原因と なります。

# <span id="page-34-0"></span>**運搬時の注意**

コンピューターを運搬する場合は、以下のことを守ってください。

**1.** ハードディスク ドライブのファイルを外付け記憶装置にバックアップします。バックアップを とったメディアは、保管中または運搬中に、電気や磁気の影響を受けないように注意します。

**注記:**ハードディスク ドライブは、システムの電源が切れると自動的にロックされます。

- **2.** すべてのリムーバブル メディアを取り出して保管します。
- **3.** コンピューターと外部装置の電源を切ります。
- **4.** 電源コンセントから電源コードを抜き取り、次にコンピューターからも抜き取ります。
- **5.** 外付けデバイスの電源コードを電源コンセントから抜いてから、外付けデバイスからも抜き取り ます。
- **注記:**コンピューター内部のボードについては、それぞれのスロットにしっかりとはめ込まれて いることを確認します。
- **6.** お買い上げのときにコンピューターが入っていた箱か、同等の箱に保護材を十分に詰め、コン ピューターとキーボードやマウスなどの外部システム装置を入れて梱包します。

# <span id="page-35-0"></span>**6 静電気対策**

静電気の放電は、じゅうたんの上を歩いてから金属製のドアノブに触れたときなど、2 つのものが接 触したときに発生します。

人間の指など、導電体からの静電気の放電によって、システム ボードなどのデバイスが損傷したり、 耐用年数が短くなったりすることがあります。

- **重要:**静電気に弱い部品を取り扱う前に、以下で説明する方法のどれかで身体にたまった静電気を放 電してください。
	- 部品などの取り外しまたは取り付けの手順で、コンピューターから電源コードを取り外すように 指示されている場合は、まず正しくアース(接地)されていることを確認してください。
	- 部品は、コンピューターに取り付ける直前まで静電気防止用のケースに入れておきます。
	- ピン、リード線、および回路には触れないようにします。電子部品に触れる回数をなるべく少な くします。
	- 磁気を帯びていない道具を使用します。
	- 部品を取り扱う前に、塗装されていない金属面に触れるなどして、静電気を放電します。
	- 取り外した部品は、静電気防止用のケースに入れておきます。

# <span id="page-36-0"></span>**7 ユーザー サポート**

# **HP とユーザー サポート**

HP はダイバーシティ(人材の多様性)、インクルージョン(受容)、およびワーク ライフ バランスを 会社を構成する基本と考えており、HP のあらゆる業務にこの考えが反映されています。HP は、世界 中で人と技術力を結び付けることを重視した、すべての人が活躍できる環境作りを目指しています。

### **必要なテクノロジ ツールの確認**

テクノロジは、人間の潜在能力を引き出すことができます。支援技術は、障壁を取り除き、自宅、職 場、およびコミュニティでの自立を後押しするためのものです。支援技術によって電子技術や情報技 術の機能を向上、維持、および改善できます。詳しくは、28 [ページの最適な支援技術の確認を](#page-37-0)参照 してください。

### **HP の取り組み**

HP は、お身体の不自由な方にもご利用いただける製品やサービスを提供できるよう取り組んでいま す。こうした取り組みは、会社の目標であるダイバーシティを実現し、あらゆる人が確実にテクノロ ジを活用できるようにするために役立ちます。

ユーザー サポートにおける HP の目標は、単体で、または適切な補助ツールや支援技術と組み合わせ ることにより、お身体の不自由な方にも効果的にお使いいただけるような製品やサービスを設計、製 造、販売することです。

目標達成のために、この HP ユーザー サポート ポリシーでは、HP の取り組みの指針となる 7 つの主 要な目標が設定されています。HP のすべてのマネージャーおよび従業員は、自分の役割や責任に従っ てこれらの目標とその実現をサポートするよう期待されます。

- 社内においてユーザー サポート問題への認識を高めて、お身体の不自由な方にもご利用いただけ る製品やサービスの設計、製造、販売、および配送に必要なトレーニングを従業員に提供しま す。
- 製品やサービスに関するユーザー サポートのガイドラインを作成し、製品開発グループに対して は、競争力、技術、および経済性の観点から実現可能な範囲でガイドラインに従う責任を課しま す。
- お身体の不自由な方に、ユーザー サポートのガイドラインの作成、および製品やサービスの設計 およびテストに参加していただきます。
- ユーザー サポート機能を文書化し、HP の製品やサービスに関する情報を、お身体の不自由な方 にもご利用いただける形で一般に公開します。
- 最先端の支援技術および支援ソリューションのプロバイダーとの関係を築きます。
- <span id="page-37-0"></span>● HP の製品やサービスに関連する支援技術を向上させる社内および社外での研究開発をサポート します。
- ユーザー サポートに関する業界の標準やガイドラインを支持し、それらに貢献します。

#### **IAAP(International Association of Accessibility Professionals)**

IAAP は、人の交流、教育、および認定を通じてユーザー サポートに関する専門職の発展を目指す非営 利団体です。ユーザー サポートの専門家のキャリア形成やキャリア アップを支援したり、企業がユー ザー サポートを自社の製品やインフラストラクチャに組み込めるようにすることを目標としていま す。

設立メンバーとして、HP は他の企業と協力してユーザー サポートの分野を発展させるために加わり ました。この取り組みは、お身体の不自由な方にも効果的にお使いいただける製品やサービスを設 計、製造、販売するという HP のユーザー サポートの目標の達成を後押しします。

IAAP は、世界中の個人、学生、および組織を結び付け、お互いに学び合えるようにすることで、ユー ザー サポート業務自体をも強めることにつながります。詳しい情報をお知りになりたい場合は、 <http://www.accessibilityassociation.org/>(英語サイト)にアクセスして、オンライン コミュニティに参 加したり、ニュース レターにサインアップしたり、メンバーシップの種類を確認したりしてくださ い。

### **最適な支援技術の確認**

お身体の不自由な方やご年配の方も含め、すべての人がテクノロジを用いてコミュニケーションをと り、自己表現し、世界とつながりを持てるようになるべきだと HP は考えます。HP は、社内だけでな く、お客様やパートナーとともに、ユーザー サポートに関する意識の向上に努めています。目にやさ しい大きいフォント、両手を休ませることができる音声認識、特定の状況で役立つその他の支援技術 など、さまざまな支援技術が HP 製品の操作性を向上するために利用されています。以下のセクショ ンでは、支援技術や製品を選択する方法を説明します。

#### **ご自身のニーズの評価**

テクノロジは、お客様の能力を引き出すことができます。支援技術は、障壁を取り除き、自宅、職 場、およびコミュニティでの自立を後押しするためのものです。支援技術(AT)によって電子技術や 情報技術の機能を向上、維持、および改善できます。

お客様は多数の AT 製品から選択できます。AT の評価では、いくつかの製品を評価し、疑問点を解決 し、状況に合った最善のソリューションを選択できるようにする必要があります。AT を評価する資格 を持つ専門家の専門分野は多岐にわたり、理学療法、作業療法、音声言語病理学、およびその他の専 門分野で免許や認定を取得した人が含まれます。ただし、認定や免許がなくても評価情報を提供でき ます。個人の経験、専門知識、および料金について尋ね、ご自身のニーズに合っているかを判断して ください。

#### **HP 製品のユーザー サポート**

以下のリンクでは、各種の HP 製品に組み込まれているユーザー サポート機能および支援技術 (該当 する場合)について説明しています。状況に最も適した支援技術の機能や製品を選択するために役立 つリソースです。

- HP Elite x3 ユーザー補助オプション (Windows 10 Mobile) (英語サイト)
- HP PC アクセシビリティ オプション (Windows 7)
- [HP PC Windows 8](https://support.hp.com/jp-ja/document/c03724173/) アクセシビリティ オプション
- <span id="page-38-0"></span>● HP パソコン – Windows 10 [のアクセシビリティ](https://support.hp.com/jp-ja/document/c04899902/) オプション
- HP 7、Slate 7 タブレット HP タブレット (Android 4.1/Jelly Bean 搭載)でのユーザー補助機能 [の有効化](https://support.hp.com/jp-ja/document/c03765997/)
- HP SlateBook PC [ユーザー補助機能を有効にする\(Android 4.2、4.3/Jelly Bean\)](https://support.hp.com/jp-ja/document/c03945808/)
- HP Chrome OS HP Chromebook または Chromebox でユーザー補助機能をオンにする (Chrome [OS\)](https://support.google.com/chromebook/answer/177893?hl=en&ref_topic=9016892)
- HP のショップ HP [製品の周辺機器](http://jp.ext.hp.com/accessories/personal/)

HP 製品のユーザー サポート機能の他に追加のサポートも必要な場合は、31 ページの HP [のサポート](#page-40-0) [窓口へのお問い合わせ](#page-40-0)を参照してください。

追加の支援を提供できる外部のパートナーやサプライヤーへのリンクは以下のとおりです。

- Microsoft のアクセシビリティ情報 [\(Windows 7、Windows 8、Windows 10、Microsoft Office\)](https://www.microsoft.com/ja-jp/enable/)
- Google ユーザー補助機能 (Android、Chrome、Google アプリ)
- [お困りの種類別に分類された支援技術\(英語版\)](http://www8.hp.com/us/en/hp-information/accessibility-aging/at-product-impairment.html)
- [製品別に分類された支援技術\(英語版\)](http://www8.hp.com/us/en/hp-information/accessibility-aging/at-product-type.html)
- [支援技術ベンダーと製品の説明\(英語版\)](http://www8.hp.com/us/en/hp-information/accessibility-aging/at-product-descriptions.html)
- ATIA (Assistive Technology Industry Association) (英語版)

# **標準および法令**

#### **標準**

FAR(Federal Acquisition Regulation:連邦調達規則)に言及されている Rehabilitation Act の 508 条は、 US Access Board によって、身体、知覚、または認知の障がいがある方が情報通信技術(ICT)にアクセ スできることを明記するために策定されました。この標準には、対象製品の機能に重点を置いた性能 ベースの要件に加えて、各種テクノロジに固有の技術基準が含まれています。固有の基準は、ソフト ウェア アプリケーションおよびオペレーティング システム、Web ベースの情報およびアプリケーショ ン、コンピューター、電気通信関連の製品、動画やマルチメディアおよび独立式の閉鎖型製品を対象 とします。

#### **Mandate 376 – EN 301 549(欧州連合向け)**

The EN 301 549 standard was created by the European Union within Mandate 376 as the basis for an online toolkit for public procurement of ICT products. The standard specifies the functional accessibility requirements applicable to ICT products and services, together with a description of the test procedures and evaluation methodology for each accessibility requirement.

#### **WCAG(Web Content Accessibility Guidelines)**

W3C の WAI (Web Accessibility Initiative) によって公開された WCAG (Web Content Accessibility Guidelines)は、Web の設計者や開発者が、お身体の不自由な方やご年配の方のニーズに合ったサイト を作成するために役立ちます。WCAG は、さまざまな Web コンテンツ(テキスト、画像、オーディオ、 動画)および Web アプリケーションによってユーザー サポートを向上させるガイドラインです。

<span id="page-39-0"></span>WCAG は厳密にテストでき、理解や使用が容易で、Web 開発者が新しい発想を取り入れられるように 柔軟性を持たせています。WCAG 2.0 は、[ISO/IEC 40500:2012](http://www.iso.org/iso/iso_catalogue/catalogue_tc/catalogue_detail.htm?csnumber=58625/) としても承認されました。

WCAG では特に、視覚、聴覚、身体、認知、神経の障がいがある方やサポートを必要とするご年配の Web ユーザーが Web 利用時に直面する障壁に対応しています。WCAG 2.0 にはお身体の不自由な方で も利用しやすいコンテンツの特徴が明記されています。

- **知覚可能**(画像のテキストによる代替、オーディオのキャプション、提供方法への適応性、色の コントラストなど)
- **操作可能**(キーボード操作、色のコントラスト、タイミング調整、発作の防止、ナビゲーション 可能)
- **理解可能**(読みやすさ、予測可能性、入力支援など)
- **堅牢性**(支援技術との互換性など)

### **法令および規制**

IT および情報のユーザー サポートは、法的な重要性が高まりつつある分野になってきました。以下に 示す各リンクから、主要な法令、規制、および標準に関する情報を確認できます(英語のみ)。

- United States (米国向け)
- Canada (カナダ向け)
- Europe (欧州向け)
- United Kingdom (英国向け)
- Australia (オーストラリア向け)
- [全世界](http://www8.hp.com/us/en/hp-information/accessibility-aging/legislation-regulation.html#worldwide)

# **ユーザー サポートに関する役立つリソースおよびリンク**

以下の組織から、障がいや年齢による身体的制限に関する適切な情報を得られる場合があります。

**注記:**この一覧に記載されている組織がすべてではありません。これらの組織は、情報提供のみを目 的として記載されています。インターネットで確認された情報または連絡先について HP は一切の責 任を負わないものとします。このページの一覧は、HP による推奨を示すものではありません。

## **組織(英語のみ)**

- AAPD (American Association of People with Disabilities)
- ATAP (Association of Assistive Technology Act Programs)
- **HLAA (Hearing Loss Association of America)**
- **ITTATC (Information Technology Technical Assistance and Training Center)**
- Lighthouse International
- **National Association of the Deaf**
- <span id="page-40-0"></span>**National Federation of the Blind**
- RESNA (Rehabilitation Engineering & Assistive Technology Society of North America)
- **TDI (Telecommunications for the Deaf and Hard of Hearing, Inc.)**
- W3C WAI (Web Accessibility Initiative)

## **教育機関(英語のみ)**

- カリフォルニア州立大学ノースリッジ校、Center on Disabilities
- ウィスコンシン大学マディソン校、Trace Center
- ミネソタ大学、Computer Accommodations Program

# **障がいに関するその他のリソース(英語のみ)**

- ADA (Americans with Disabilities Act) Technical Assistance Program
- ILO Global Business and Disability Network
- **EnableMart**
- European Disability Forum (欧州障害フォーラム)
- **Job Accommodation Network**
- Microsoft Enable

### **HP のリンク**

お問い合わせの Web [フォーム\(英語サイト\)](https://h41268.www4.hp.com/live/index.aspx?qid=11387)

HP [の『快適に使用していただくために』\(言語を選択してください\)](http://www8.hp.com/us/en/hp-information/ergo/index.html)

HP の公的機関への販売 (米国向け)

# **HP のサポート窓口へのお問い合わせ**

このガイドで提供されている情報で問題に対処できない場合は、以下の Web サイト、または日本向け の日本語モデル製品に付属の『サービスおよびサポートを受けるには』に記載されている HP のサ ポート窓口にお問い合わせください。日本でのお問い合わせ先またはサポートについては、 <http://www.hp.com/jp/contact/>または <https://support.hp.com/jp-ja/> にアクセスしてください。日本以 外の国や地域でのサポートについては[、http://welcome.hp.com/country/us/en/wwcontact\\_us.html](http://welcome.hp.com/country/us/en/wwcontact_us.html) (英 語サイト)から該当する国や地域、または言語を選択してください。説明に沿ってお使いの製品を探 します。

# <span id="page-41-0"></span>**索引**

#### **記号/数字**

508 条のユーザー サポートに関す る標準 [29](#page-38-0)

#### **A**

AT(支援技術) 確認 [28](#page-37-0) 目的 [27](#page-36-0)

### **H**

[HP Recovery] (HP リカバリ) メ ディア ブートの問題の修正 [16](#page-25-0) 復元 [16](#page-25-0) HP Sure Recover [17](#page-26-0) HP 支援ポリシー [27](#page-36-0) HP リソース [1](#page-10-0)

### **I**

International Association of Accessibility Professionals [28](#page-37-0)

### **R**

[Remote HP PC Hardware Diagnostics UEFI]設定 カスタマイズ [23](#page-32-0) 使用 [22](#page-31-0)

### **U**

UEFI 版の[HP PC Hardware Diagnostics] 起動 [21](#page-30-0) 使用 [20](#page-29-0) ダウンロード [21](#page-30-0)

### **W**

**Windows** システムの復元ポイント [15](#page-24-0)

バックアップ [15](#page-24-0) リカバリ メディア [15](#page-24-0) Windows ツール、使用 [15](#page-24-0) Windows 版の[HP PC Hardware **Diagnostics** インストール [20](#page-29-0) 使用 [18](#page-27-0) ダウンロード [19](#page-28-0)

**う** 運搬時の注意 [25](#page-34-0)

**こ** 更新プログラム [4](#page-13-0) コンピューター操作のガイドライ ン [24](#page-33-0)

### **さ**

サポート HP リソース [1](#page-10-0) 一般的なリソース [2](#page-11-0) サポート窓口、ユーザー サポー ト [31](#page-40-0)

#### **し**

支援技術 (AT) 確認 [28](#page-37-0) 目的 [27](#page-36-0) システムの復元ポイント、作成 [15](#page-24-0) シリアル番号の記載位置 [7](#page-16-0) 診断 [4](#page-13-0)

#### **せ**

静電気対策 [26](#page-35-0) 製品情報 [1](#page-10-0) 製品識別番号の記載位置 [7](#page-16-0) セキュリティ HP Business PC セキュリティ ロック [10](#page-19-0) 南京錠 [9](#page-18-0) ロック ケーブル [9](#page-18-0)

**た** 縦置きへの変更 [8](#page-17-0)

**つ** 通気のガイドライン [24](#page-33-0)

**と** ドキュメント [3](#page-12-0)

#### **は** バックアップ [15](#page-24-0) バックアップ、作成 [15](#page-24-0)

**ひ** 標準および法令、ユーザー サポー ト [29](#page-38-0)

### **ふ** ブート順序、変更 [16](#page-25-0)

復元 [15](#page-24-0) USB フラッシュ ドライブ [16](#page-25-0) ディスク [16](#page-25-0) メディア [16](#page-25-0) フロント パネルの各部 [6](#page-15-0)

### **ゆ**

ユーザー サポート [27](#page-36-0) ユーザー サポートに必要な評価 [28](#page-37-0) **り**

リア パネルの各部 [7](#page-16-0)

### リカバリ [15](#page-24-0) HP 復元用パーティション [16](#page-25-0) リカバリ メディア [HP Cloud Recovery Download Tool]を使用した作成 [16](#page-25-0) Windows ツールを使用した作 成 [15](#page-24-0) リソース、ユーザー サポート [30](#page-39-0)

# **ろ**

ロック HP Business PC セキュリティ ロック [10](#page-19-0) 南京錠 [9](#page-18-0) ロック ケーブル [9](#page-18-0)